JOURNALS

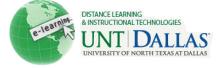

| Journals | <b>How to create and edit a</b><br>are a self-reflective tool that allow<br>and analyze Course related mater<br>Make sure <b>Edit Mode</b> is <b>ON</b> . | vs Students to post their personal reflections about the Course or                                                                                                    |
|----------|----------------------------------------------------------------------------------------------------|----------------------------------------------------------------------------------------------------|
| Step 2   | Open a <b>content area</b> by<br>clicking on it in the course<br>menu.                                                                                    | +   * FACIT101 (Facit   * Training)   t   Home Page   Information   Content   Content   Discussions   Groups                                                                                                    |
| Step 3   | Hover your mouse over the <b>Add Interactive Tool</b> menu, and then click <b>Journal</b> from the menu.                                                  | Build Content       Create Assessment       Add Interactive Tool         1       Wikis       > Discussion Board         2       Wikis       > Ournal         3       Journal       > Wiki         4       Journal       > Create         2       Journal       > Ournal         3       Virtual Classroom       > Virtual Classroom |
| Step 4   | Click <b>Create New Journal</b><br>Note: You can either create a<br><b>new Journal</b> or <u>add a link</u> to<br>existing Journal                        | Create New Journal                                                                                                    |
| Step 5   | <ul> <li>Journal Information:</li> <li>Name: Type a name of the journal.</li> <li>Instructions: Type in instructions for the journal.</li> </ul>          | Journal Information         * Name       Journal         Instructions       Blackboard Tutorials will be useful and helpful                                                                                                    |
| Step 6   | <ul> <li>Journal Availability:</li> <li>Select the Yes or No option to make it available or unavailable to students.</li> </ul>                           | Journal Availability<br>Journal Availability  O Yes O No                                                                                                    |

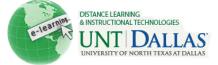

| Step 7 | Journal Date and Time<br>Restrictions:<br>• Select Date and time                                                                                                    | 3. Journal Date and   | Time Restrictions                                                                                                    |
|--------|----------------------------------------------------------------------------------------------------|-----------------------|----------------------------------------------------------------------------------------------------|
|        |                                                                                                    | Limit Availability    | 🗹 Display After 03/20/2011 🛛 👔 06:05 PM 👘 💿                                                                          |
|        |                                                                                                    |                       | Enter dates as mm/dd/yyyy, Time may be entered in any increment.                                                     |
|        |                                                                                                    |                       | Display Until 03/21/2011     Im 07:05 PM     Im     Enter dates as mm/dd/yyyy. Time may be entered in any increment. |
|        | Restrictions: Click the<br>checkboxes to enable and<br>choose dates to Display<br>After and Display Until.                                                                    |                       | Enter dates as minudo/yyyy, some may be entered in any incomment.                                                    |
| Step 8 | Journal Settings:                                                                                                    | 4. Journal Set        | tings                                                                                                    |
| Otop 0 | <ul> <li>Index Entries: Click<br/>Monthly or Weekly to<br/>choose the time frame of<br/>index entries.</li> <li>Click the check box to<br/>Allow users to Edit and</li> </ul> | Index Entries         | Monthly                                                                                                    |
|        |                                                                                                    | index Entres          | Indexing will organize entries by the chosen ti                                                                      |
|        |                                                                                                    |                       | Weekly                                                                                                    |
|        |                                                                                                    | Allow Users to        | Edit and Delete Entries                                                                                              |
|        |                                                                                                    | Allow Users to        | Delete Comments                                                                                                    |
|        | Delete Entries.                                                                                                    | Permit Course U       | Jsers to View Journal                                                                                                |
|        | <ul> <li>Click the check box to<br/>Allow users to Delete</li> </ul>                                                                                                    | Grade Journal         | No grading                                                                                                    |
|        | Comments.                                                                                                    |                       | Grade : Points possible : 15                                                                                         |
|        | <ul> <li>View Journal.</li> <li>Grade Journal: Select No grading or the Grade option and type the number of Points possible.</li> </ul>                                       |                       |                                                                                                    |
| Step 7 | Click to <b>Submit</b> .                                                                                                    | Submit                |                                                                                                    |
| Step 8 | <ul> <li>Create Link (if cross linking to another Journal):</li> <li>Select Link to the Journal Page or Link to a Journal.</li> </ul>                                         | Create Link: J        | ournal                                                                                                    |
| •      |                                                                                                    | 010000000 000 000 000 | ge, link to a specific Journal , or create a new Journal.                                                            |
|        |                                                                                                    | Link to the Journa    | Self Self III                                                                                                    |
|        |                                                                                                    |                       |                                                                                                    |
|        |                                                                                                    | Link to a Journal     |                                                                                                    |
|        | • Link to a Journal: Select the Journal to link to.                                                                                                    | Link to a Journal     | Select Journal below<br>Journal #1<br>Journal 1<br>Reflection #1                                                     |
| Step 9 | Click Next.                                                                                                    | Cancel Next           |                                                                                                    |

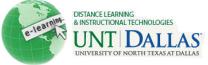

| Step 10           | Link Information:                                                                                                    | 1. Link Inform                 | ation                      |          |  |
|-------------------|----------------------------------------------------------------------------------------------------|--------------------------------|----------------------------|----------|--|
|                   |                                                                                                    | 🛧 Link Name                    | Journal                    |          |  |
|                   | Link Name: Type the Link Name                                                                                                    | Color of Name                  | Black                      |          |  |
|                   | • Color of Name: Select a                                                                                                    | Link                           | Journal                    |          |  |
|                   | color for the journal link.                                                                                                    | Text                           |                            |          |  |
|                   | • <b>Text</b> : Type the specific description of the link                                                                                                    | Blackboard Tutorials v         | will be useful and helpful |          |  |
| Step11            | Options:                                                                                                    | 2. Options                     |                            |          |  |
| •                 | •                                                                                                    | Available                      | 😁 Yes 🕐 No                 |          |  |
|                   | • Available: Click Yes or No                                                                                                    | Track Number of Views          | e Yes ⊙ No                 |          |  |
|                   | to make this link available<br>to students enrolled in the                                                                                                    | Date Restrictions              | Display After 03/20/2011   | 06:39 PM |  |
|                   | course.                                                                                                    |                                | Display Until 03/21/2011   | 07:39 PM |  |
|                   | <ul> <li>Track Number of Views:<br/>Click Yes or No to enable<br/>tracking for the Journal.</li> <li>Select Date and time<br/>Restrictions: Click the<br/>checkboxes to enable and<br/>choose dates to Display<br/>After and Display Until.</li> </ul> |                                |                            |          |  |
| Step 12           | Click to <b>Submit</b> .                                                                                                    | Submit                         |                            |          |  |
| Editing a Journal |                                                                                                    |                                |                            |          |  |
| Step 1            | Click on the <b>Journal</b> from the course menu                                                                                                    | * FACIT101 (Facit<br>Training) |                            |          |  |
|                   |                                                                                                    | Home Page                      |                            |          |  |
|                   |                                                                                                    | Information                    |                            |          |  |
|                   |                                                                                                    | Content                        |                            |          |  |
|                   |                                                                                                    | Discussions                    |                            |          |  |
|                   |                                                                                                    | Groups                         |                            |          |  |
|                   |                                                                                                    | Tools                          |                            |          |  |
|                   |                                                                                                    | Help                           |                            |          |  |
|                   |                                                                                                    | Journal 🗷                      |                            |          |  |

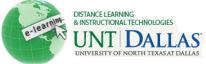

| Step 2 | Select <b>Journal</b> .                           | Journal   Build Content   Create Assessme     1   Journal   Example of Journal                           |
|--------|---------------------------------------------------|----------------------------------------------------------------------------------------------------|
| Step 3 | Click the <b>Action Menu</b> , then <b>Edit</b> . | Delete Availability   Name   Journal #1   Journal 1   Journal is r   Open   Reflection #   Edit   Delete |
| Step 4 | Make <b>Edits</b> .<br>Click <b>Submit</b> .      | Submit                                                                                                   |
|        | lotes:                                            |                                                                                                    |